## **Nikon**

# **GP-N100 Utility Software Manual En**

Thank you for your purchase of a GP-N100. This manual describes how to use the GP-N100 Utility to download the latest assisted GPS data from Nikon servers to your GP-N100. To ensure troublefree operation, read this manual thoroughly before proceeding and keep it where it will be read by all those who use the product.

#### A*Assisted GPS*

Assisted GPS (A-GPS or aGPS) uses files containing supplementary information to reduce the time needed to determine the current position. Assisted GPS files for the GP-N100 remain valid for about two weeks after download. Note that the GP-N100 will continue to function normally in the absence of valid assisted GPS data, although more time may be required to determine the current position.

# **System Requirements ystem**

Before installing the GP-N100 Utility, confirm that your system meets the following requirements:

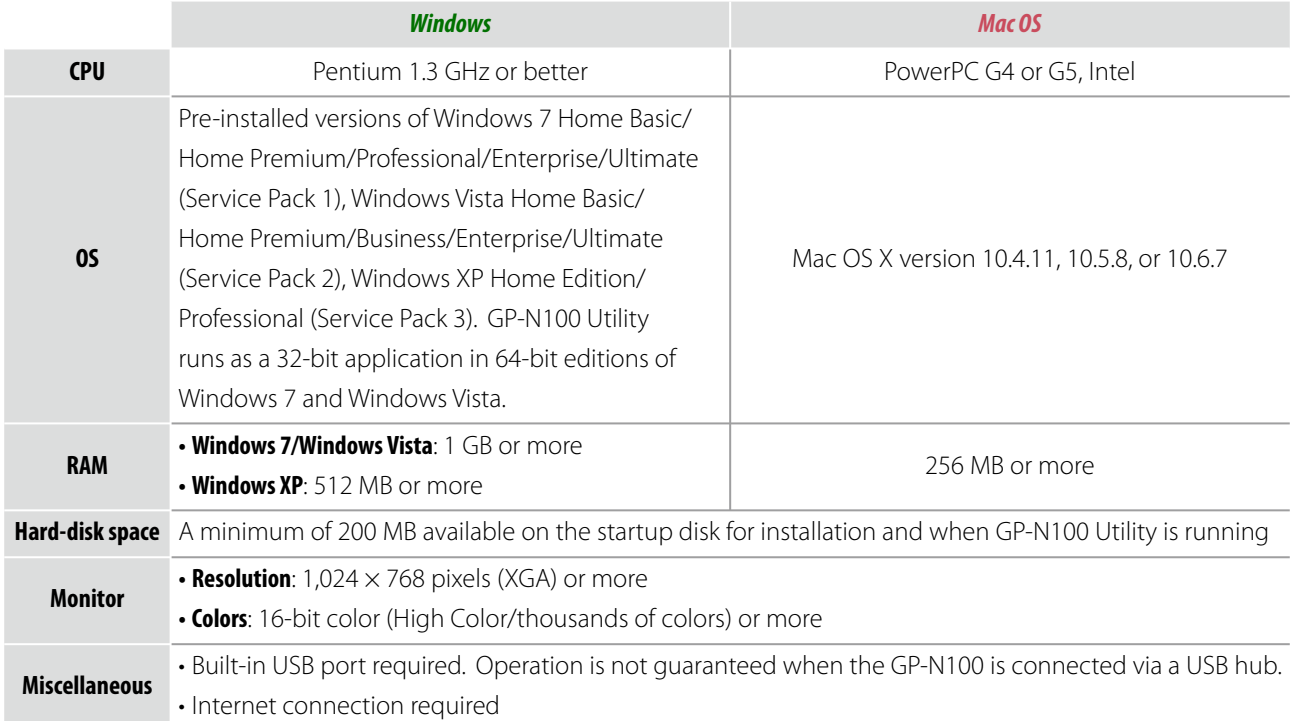

# **Installation nstallation**

Before installing the GP-N100 Utility, log in to an account with administrator privileges.

#### *Windows*

 *1* Double-click **setup** to start the installer.

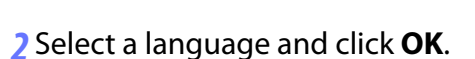

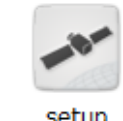

![](_page_1_Picture_106.jpeg)

 *3* Click **Next**.

- *4* If prompted, select a region and click **Next**.
- $\overline{\mathbf{5}}$  After reading the license agreement  $(1)$ , select **I accept the terms in the license agreement**  $(\overline{2})$  and click **Next**  $(\overline{3})$ .

![](_page_1_Picture_107.jpeg)

**6** Follow the on-screen instructions to complete installation.

 *7* Click **Finish** to exit the installer when installation is complete.

#### **Installing the Device Driver (Windows XP Only)**

After installing the GP-N100 Utility under Windows XP, you will need to install the two GP-N100 device drivers.

**1** After making sure that the computer is on and that Windows is running, connect the GP-N100 via USB. The "Found New Hardware Wizard" will start; if the dialog shown at right is displayed, select **No, not this time** and click **Next**. If this dialog is not displayed, proceed to Step 2.

![](_page_2_Picture_4.jpeg)

 *2* Select **Install the software automatically (Recommended)** and click **Next** to start installation. If a warning is displayed during the install, click **Continue**.

![](_page_2_Picture_102.jpeg)

 *3* Click **Finish** to exit the installer when installation is complete. Installation for the second driver will then begin as described in Step 1; follow the steps above to install the second driver.

### *Mac OS*

 *1* Double-click **Nikon GP-N100 Utility Installer** to start the installer.

![](_page_3_Picture_3.jpeg)

- *2* Follow the on-screen instructions to begin installation.
- *3* Click **Agree** to accept the license agreement when prompted.

![](_page_3_Picture_6.jpeg)

 *4* Click **Install** and follow the on-screen instructions to complete installation.

![](_page_3_Picture_8.jpeg)

 *5* Click **Quit** to quit the installer when installation is complete.

#### **6** The computer must be restarted when installation is complete.

#### D*Adding the GP-N100 Utility to the Dock*

The GP-N100 Utility is not added to the Dock automatically. Add it to the Dock manually if required.

# **Downloading Assisted GPS Data to the GP-N100 ownloading**

Follow the steps below to download assisted GPS data to the GP-N100.

 *1* Start the computer and connect the GP-N100 via USB.

![](_page_4_Figure_4.jpeg)

 *2* Start the GP-N100 Utility as described below (note that the GP-N100 Utility does not start automatically when the GP-N100 is connected).

*Windows*: Double-click the **GP-N100 Utility** shortcut on the desktop, or select **GP-N100 Utility** > **GP-N100 Utility** from the program list in the Windows start menu.

*Mac OS*: Double-click the **GP-N100 Utility** icon in the "Applications" folder.

- *3* Click **Start** to connect to the Internet and begin downloading assisted GPS data to the GP-N100.
- *4* When download is complete, click **OK** and confirm that the expiry date has been updated. *Expiry date*

![](_page_4_Figure_10.jpeg)

 *5* Quit GP-N100 Utility and disconnect GP-N100.

#### D*Expiry Date*

Assisted GPS files for the GP-N100 remain valid for about two weeks after download. Note that the GP-N100 will continue to function normally in the absence of valid assisted GPS data, although more time may be required to determine the current position.

#### A*Menus*

The menu options available in the GP-N100 Utility menus are described below.

![](_page_4_Picture_194.jpeg)

Free Manuals Download Website [http://myh66.com](http://myh66.com/) [http://usermanuals.us](http://usermanuals.us/) [http://www.somanuals.com](http://www.somanuals.com/) [http://www.4manuals.cc](http://www.4manuals.cc/) [http://www.manual-lib.com](http://www.manual-lib.com/) [http://www.404manual.com](http://www.404manual.com/) [http://www.luxmanual.com](http://www.luxmanual.com/) [http://aubethermostatmanual.com](http://aubethermostatmanual.com/) Golf course search by state [http://golfingnear.com](http://www.golfingnear.com/)

Email search by domain

[http://emailbydomain.com](http://emailbydomain.com/) Auto manuals search

[http://auto.somanuals.com](http://auto.somanuals.com/) TV manuals search

[http://tv.somanuals.com](http://tv.somanuals.com/)